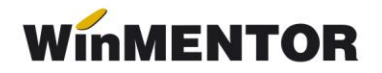

## **Acceleratorul WinMENTOR**

O modalitate, mai rapidă, de a introduce unele documente, cum ar fi facturile și avizele de expediție sau intrările (ieșirile) de la (respectiv către) subunități este **acceleratorul WinMENTOR**.

Selecția butonului cu sigla **WinMENTOR** aflat în partea stânga superioară a machetelor (vezi fig. 1.b) declanșează o serie de acțiuni automate ce se execută în ordinea stabilită de utilizator.

Această serie conține acțiunile pe care le-ar executa în mod normal utilizatorul pentru completarea documentului respectiv, lipsesc doar trecerile de la un câmp la altul sau de la un buton la altul. Mecanismul este asemănător "vrăjitorului" (wizard) existent în multe aplicații Windows. Rolul său este de a micșora timpul de introducere a datelor.

O acțiune reprezintă completarea unui câmp cu date (cum ar fi "număr document", "data document" etc), selecția unui buton de alegere a unei opțiuni dintr-o listă (de exemplu, butonul "Furnizor") sau a unui buton ce declansează o actiune ( butonul "Salvez").

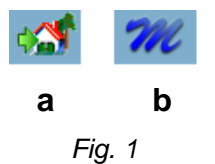

Configurarea acceleratorului (stabilirea ordinii acțiunilor și valorile implicite corespondente) se face cu ajutorul butonului din fig.1.a.

Fereastra pentru configurare (vezi fig. 2) conține două coloane. Coloana din stânga este o listă a acțiunilor ce ar putea fi executate automat de accelerator, iar coloana din dreapta este lista valorilor implicite corespunzătoare acțiunilor. Acceleratorul va executa numai actiunile bifate cu verde și va completa valorile implicite tot cele bifate cu verde chiar dacă acțiunea căreia îi corespunde nu este selectată. Bifarea (selectarea), atât a acțiunilor cât și a valorilor implicite, se face cu dublu clik de mouse.

Ordinea executării acțiunilor este ordinea așezării lor în listă și se poate stabili de către utilizator cu ajutorul mouse-ului. Faceți clik (fără să ridicați degetul de pe butonul mouseului) pe acțiunea pe care doriți să o mutați și mișcați mouse-ul în sus sau în jos stabilind locul în listă al acțiunii respective. Odată stabilită poziția, eliberați butonul mouse-ului și acțiunea respectivă va fi la locul ei.

... pentru calculatoare care nu stiu contabilitate

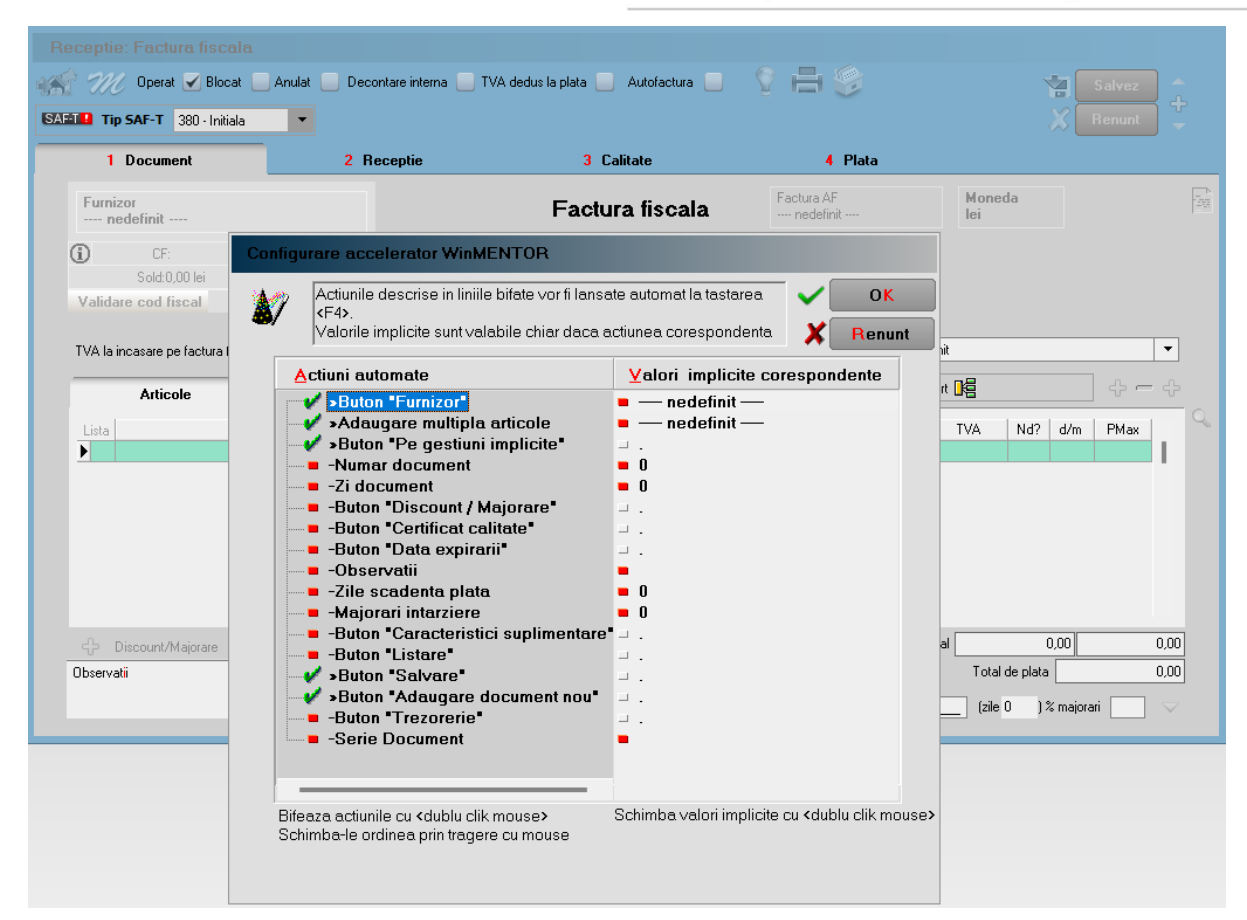

*Fig. 2*

După ce ati completat și valorile implicite puteți închide fereastra de configurare selectând butonul OK caz în care salvarea configurării se face automat sau selectând "Renunț", caz în care nu se mai salvează noua configurare a acceleratorului.

Fiecare document, care are butonul pentru accelerare, are configurarea sa proprie pentru accelerator (este și normal având în vedere faptul că există diferențe de câmpuri sau butoane între machetele de introducere a documentelor respective).

Lansarea acceleratorului se poate face cu tasta F4 sau selectând butonul din fig.1b. Odată lansat acceleratorul nu se va opri pană ce nu va fi executată și ultima acțiune bifată în lista de configurare a sa.